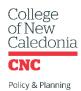

# 2020-21 ANNUAL DEPARTMENT & CAMPUS PLAN ONLINE TOOL INSTRUCTIONS

- STEP 1: Review CNC's current plans. Each of your department or campus goals will need to support one of the strategies or objectives in the following:
  - CNC Strategic Plan
  - CNC Mandate Letter
  - CNC Educational Plan
- STEP 2: Together with your team, develop a maximum of 5 goals for your department or campus to focus on this year. If you'd like ideas for creating meaningful goals here are some links:

How to Turn a Strategy Session from Good to Great

06/07/2019

05/31/2019

How to Achieve Your Most Ambitious Goals - Stephen Duneier TEDxTucson

**Everyone Hates Setting Goals** 

Goal-Setting Collaboration: A How to Guide for Managers & Employees

- STEP 3: Log-in to the <u>CNC Annual Department and Campus Planning Tool</u> using your CNC single sign-on ID & password.
- STEP 4: Select "Create New Plan."

Safety and Security

Communication Services

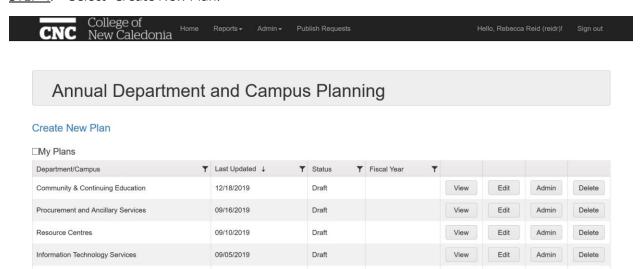

Draft

View

View

Edit

Edit

Admin

Admin

Delete

## STEP 5: Select your department or campus, then "Create new Plan."

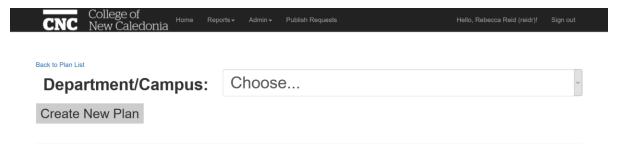

#### STEP 6: Enter your plan details.

- Select the year for which you'll be creating your plan.
- Enter the name of your Executive Team member who will be responsible for approving your plan (if you're unsure contact <a href="mailto:policy@cnc.bc.ca">policy@cnc.bc.ca</a>).
- Enter the name(s) of anyone who will be responsible for editing your plan. \*NOTE you must add yourself as an Editor to add goals to your plan.

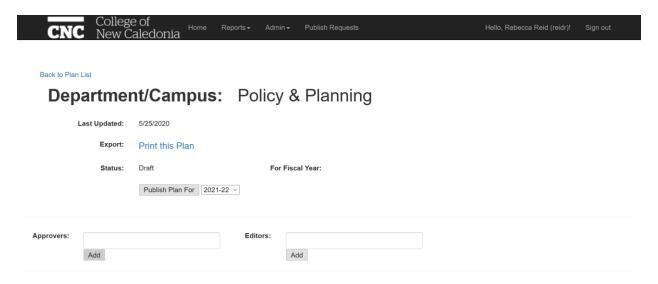

### STEP 7: Scroll down and then enter your first goal by selecting "Create New Goal" then "Edit."

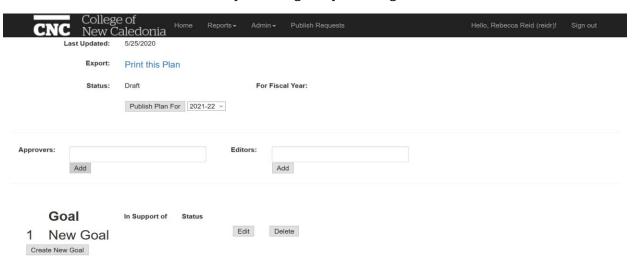

#### STEP 8: Fill in the details about your goal.

- Ensure your goal is written in a way that allows the outcome to be measured
- Select which CNC plan your goal supports (see Step 1 above)
- Select the Goal Status: for your initial plan leave these blank.
- Click on the arrow next to "Details" to enter the following details for your goal:
  - Lead
  - Budget
  - Start and End Dates
  - Goal Description
- Team Members
- Departments to Engage (e.g. other departments or campuses you will need to work with to achieve your goal)

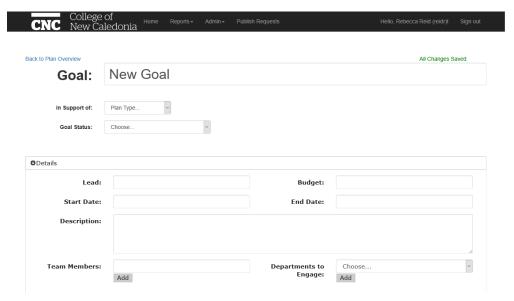

STEP 9: Scroll down and enter targeted goal outcomes, clearly identifying what success looks like (e.g. program applications increased by 10% over 2019/20 totals). Select the "Add New Outcome" button to add multiple outcomes for your goal.

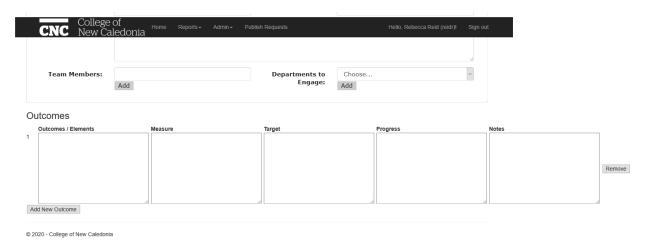

STEP 10: Select "Back to Plan Overview" to add additional goals. Repeat steps 5 – 7 until you have entered all of your goals.

- STEP 11: Once your plan is complete, select "Publish Plan For [Year]." This will send an email your plan Approver prompting them to review your plan. After review, the plan Approver has two options:
  - 1. Approve the plan
  - 2. Request changes to the plan

You will be notified of their decision via an automatic email.

STEP 12: Once your plan has been approved please update your progress on each of your goals. At the end of the fiscal year you will be reminded to submit a final report. Please keep in mind your plan is intended to be a living document, which means that changes, new priorities, or shifting internal/external environments throughout the year should be reflected in your year-end plan. This shifting landscape should also be considered when determining the status of a goal at year-end.

If you have any questions or feedback please feel let us know:

Policy & Planning Department policy@cnc.bc.ca